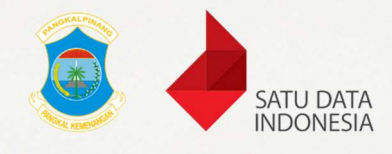

a

e

۰

 $\bullet$ 

## MANUAL BOOK 1.0

COVERED BY

# PORTAL SATU DATA

## Kota Pangkalpinang

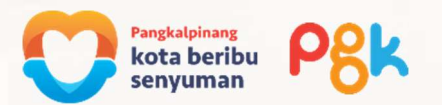

### **DAFTAR ISI**

t i

 $\blacksquare$ 

Ξ

 $\blacksquare$ 

Ξ

 $\blacksquare$ 

 $\overline{a}$ 

 $\overline{\phantom{0}}$ 

 $\blacksquare$ 

 $\blacksquare$ 

 $\blacksquare$ 

 $\blacksquare$ 

Œ

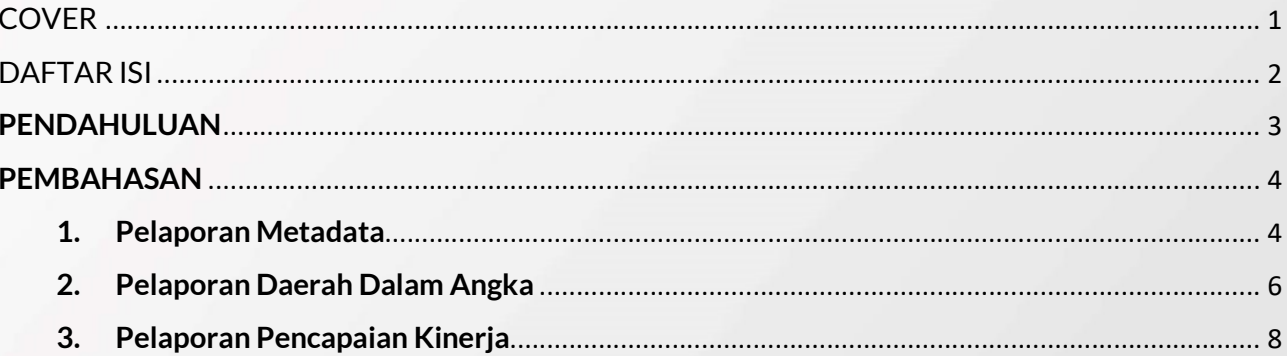

PENDAHULUAN

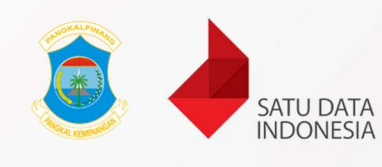

Aplikasi Portal Satu Data merupakan salah satu diseminasi data berbasis web dalam mendukung interoperabilitas data.

Untuk mengakses aplikasi portal satu data dapat mengakses url https://portal.pangkalpinangkota.go.id/ dan masuk sebagai admin / pengguna terdaftar pada aplikasi Portal Satu Data atau https://data.pangkalpinangkota.go.id/ sebagai pengguna biasa.

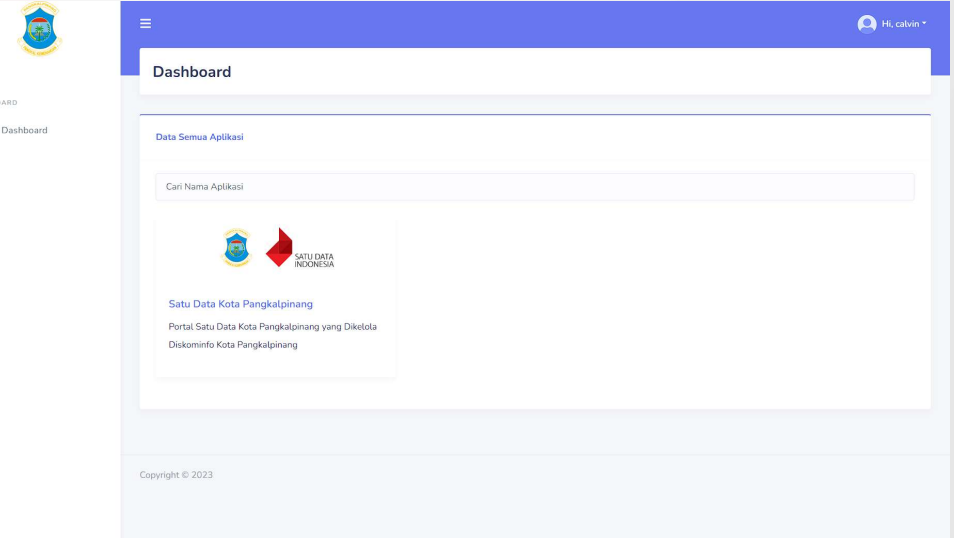

Gambar 1.1 Tampilan Aplikasi Portal beserta Aplikasi yang dapat diakses (Portal Satu Data)

#### PEMBAHASAN

Di dalam aplikasi Portal Satu Data terdapat beberapa menu untuk pelaporan yaitu Metadata, Pencapaian Kinerja, Daerah Dalam Angka.

#### 1. Pelaporan Metadata

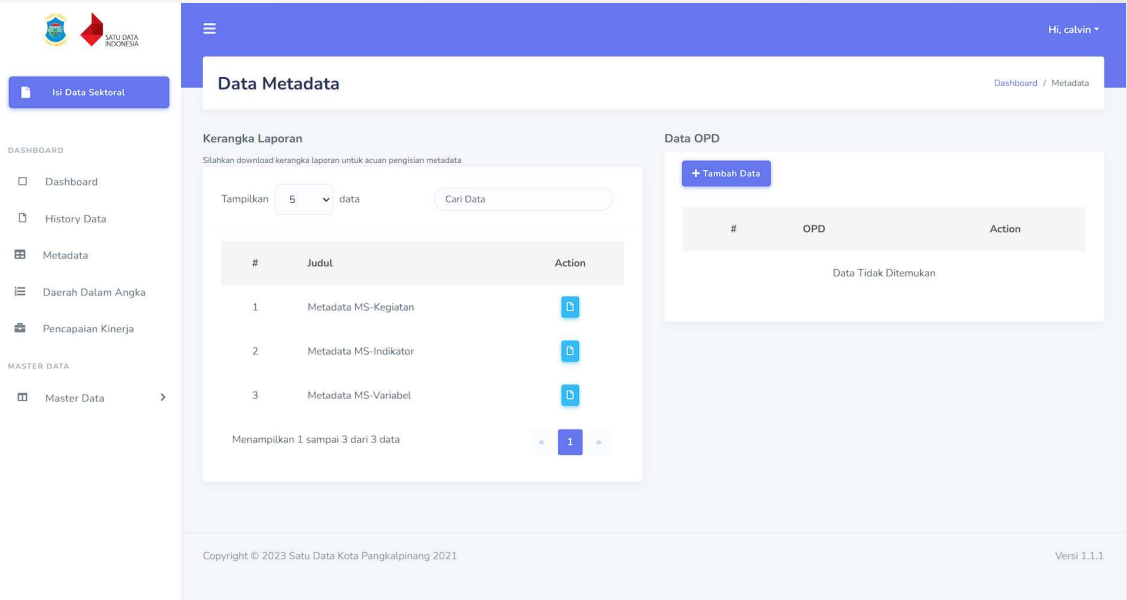

- 1. Unduh berkas kerangka laporan terlebih dahulu sesuai dengan kategori yang tertera.
- 2. Isi berkas yang sudah di unduh.
- 3. Setelah berkas telah diisi, klik tambah data untuk menambahkan data pelaporan metadata.

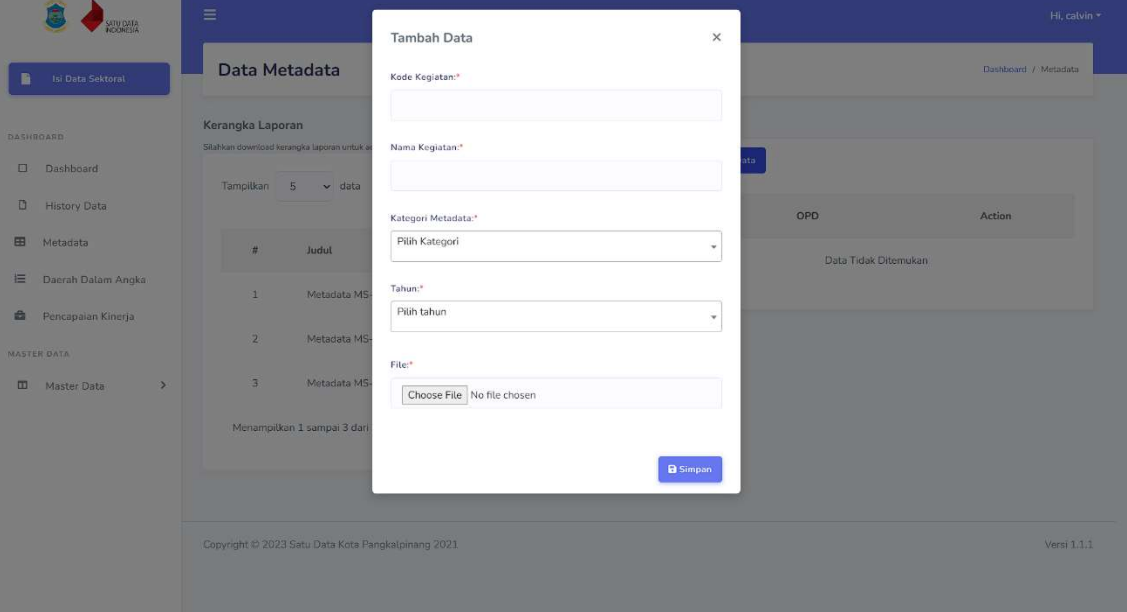

4. Isi kode kegiatan metadata, nama kegiatan metadata, kategori metadata, tahun metadata, dan unggah berkas metadata yang sudah diisi.

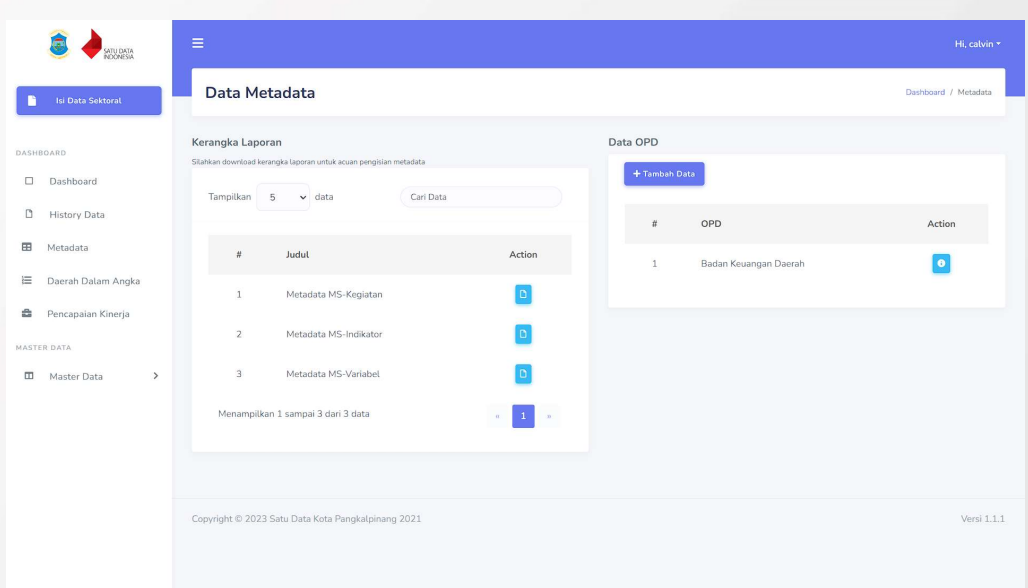

- 5. Setelah berhasil menambahkan data metadata baru maka akan muncul nama OPD anda.
- 6. Untuk mengecek detail dari data metadata OPD anda, klik tombol info pada kolom action.

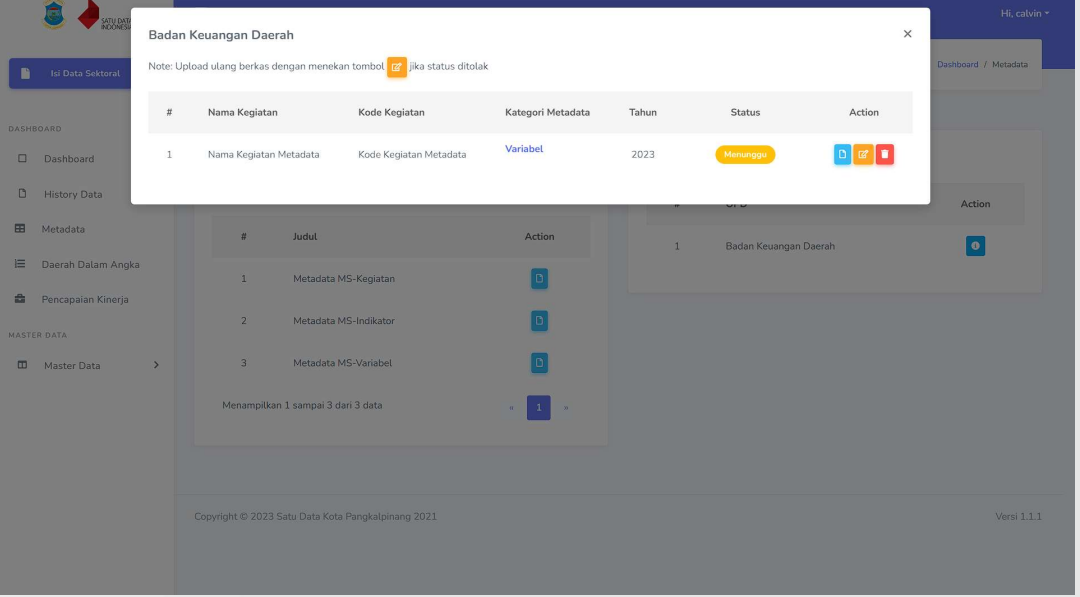

- 7. Pada detail info anda dapat mengecek status dari metadata anda, mengunduh berkas, mengubah data, maupun menghapus data metadata OPD anda.
- 8. Jika status metadata anda sudah diubah oleh admin, akan ada notifikasi masuk berupa email dan pesan whatsapp yang memberitahukan status beserta keterangan metadata anda

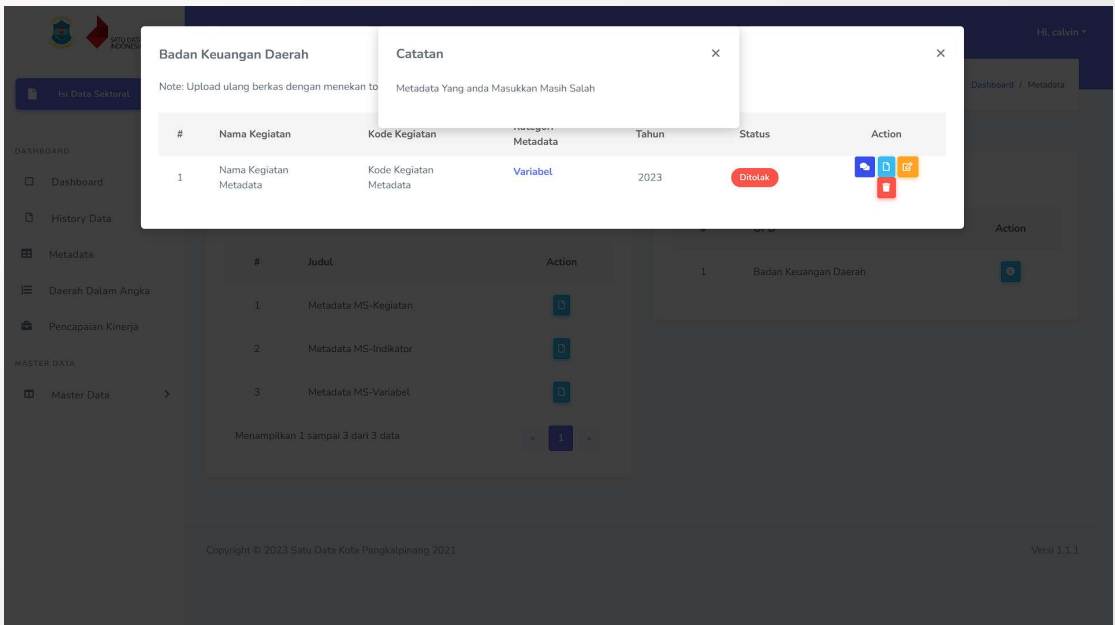

9. Jika status metadata OPD anda ditolak anda dapat melihat keterangannya dengan mengklik ikon chat pada kolom action

#### 2. Pelaporan Daerah Dalam Angka

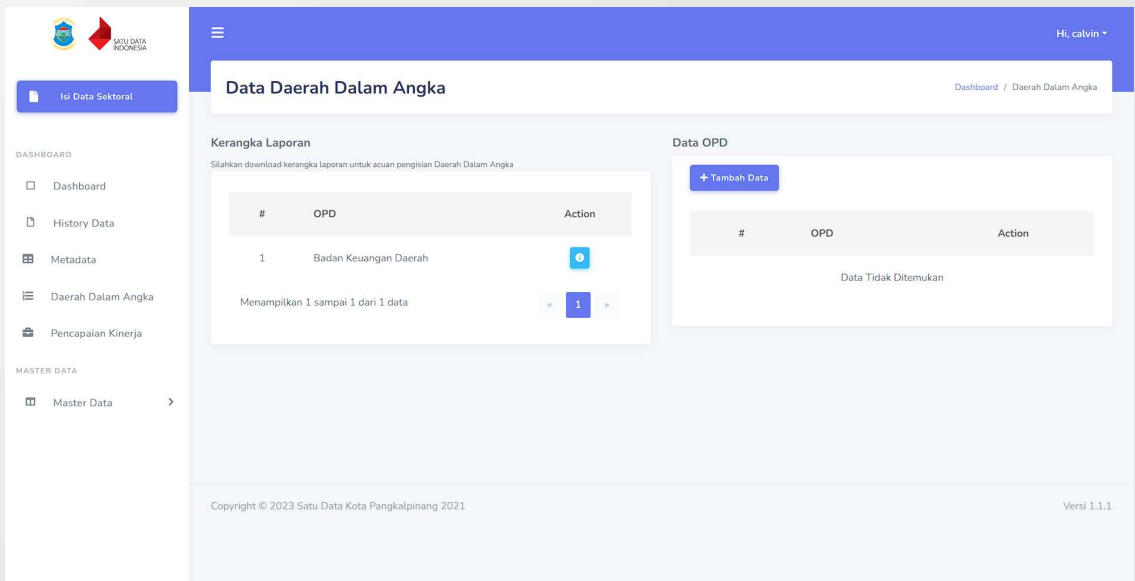

- 1. Unduh berkas kerangka laporan terlebih dahulu, jika tidak ada kerangka laporan yang muncul artinya OPD anda tidak perlu menambahkan data daerah dalam angka.
- 2. Isi berkas yang sudah di unduh.
- 3. Setelah berkas telah diisi, klik tambah data untuk menambahkan data pelaporan daerah dalam angka.

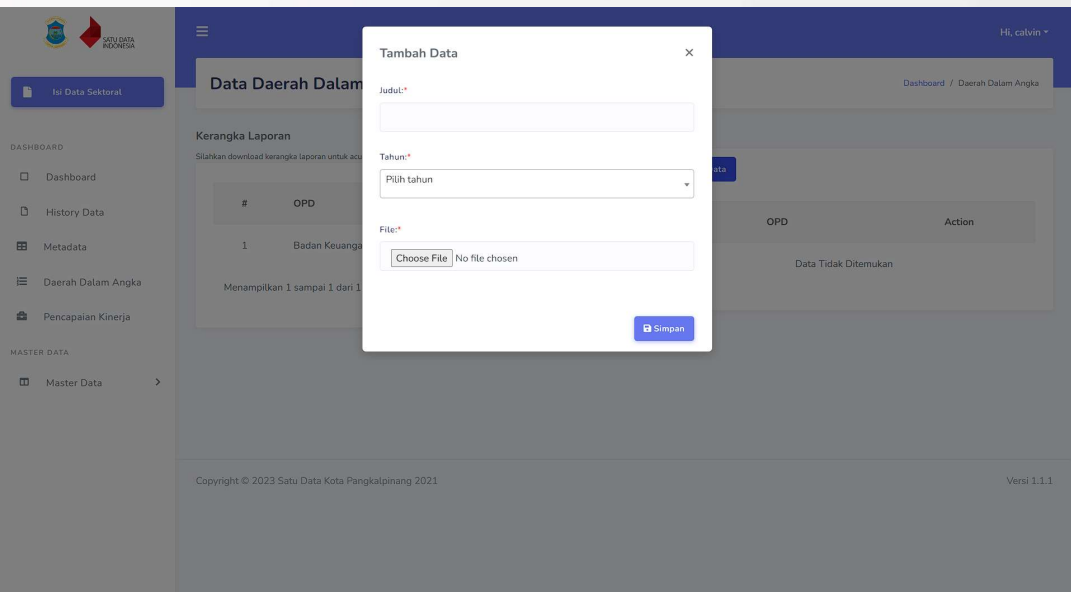

4. Isi judul daerah dalam angka, tahun daerah dalam angka, dan unggah berkas daerah dalam angka yang sudah diisi.

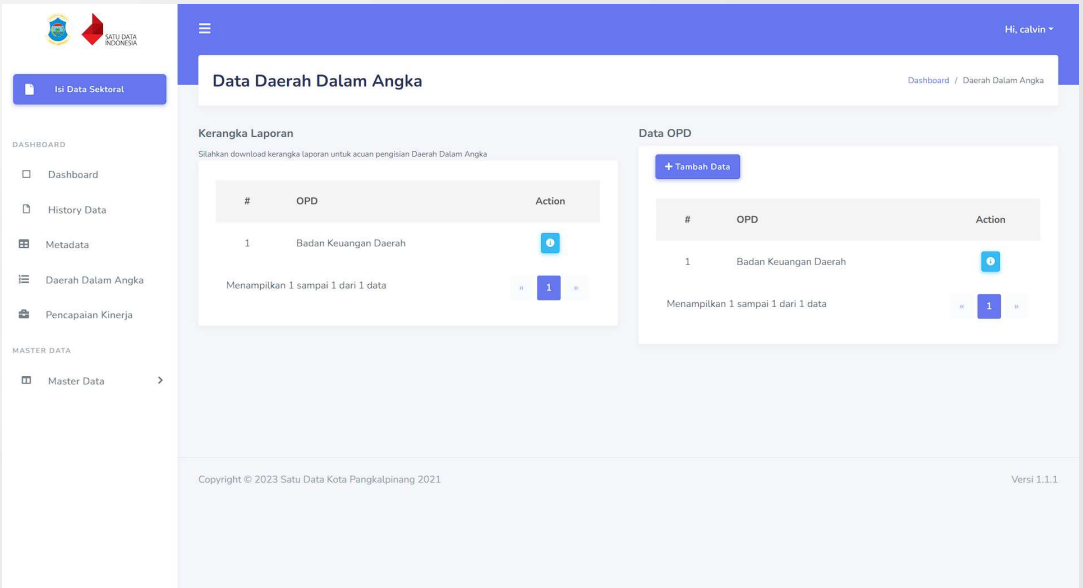

5. Setelah berhasil menambahkan data daerah dalam angka baru maka akan muncul nama OPD anda.

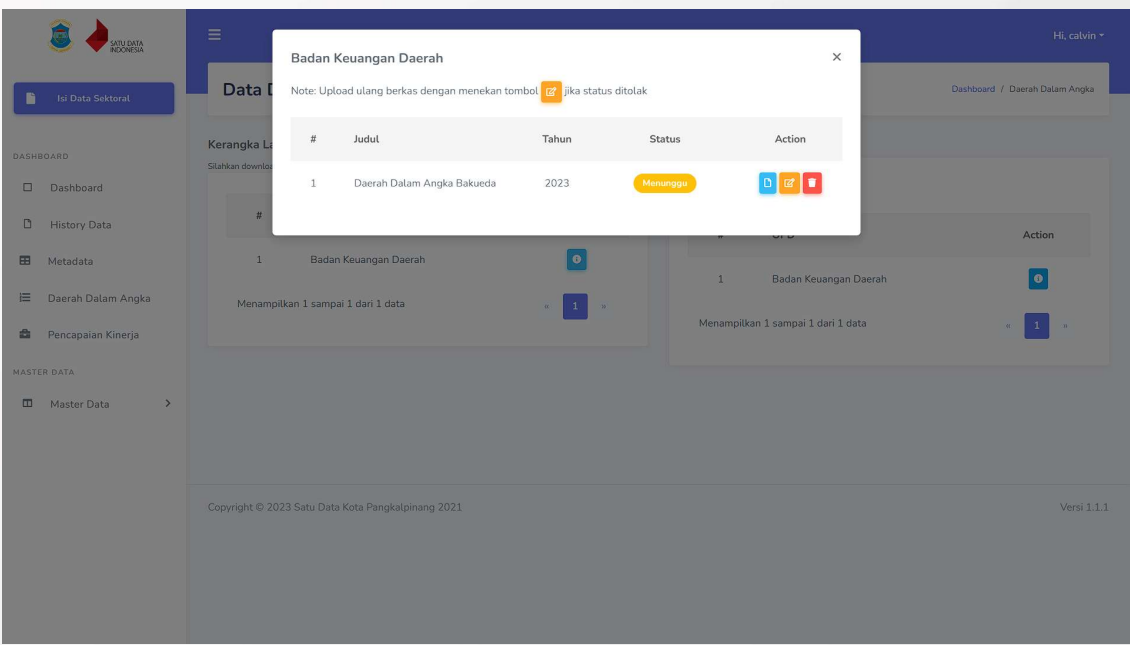

- 6. Untuk mengecek detail dari data daerah dalam angka OPD anda, klik tombol info pada kolom action.
- 7. Pada detail info anda dapat mengecek status dari daerah dalam angka anda, mengunduh berkas, mengubah data, maupun menghapus data daerah dalam angka OPD anda.
- 8. Jika status daerah dalam angka anda sudah diubah oleh admin, akan ada notifikasi masuk berupa email dan pesan whatsapp yang memberitahukan status beserta keterangan daerah dalam angka anda.

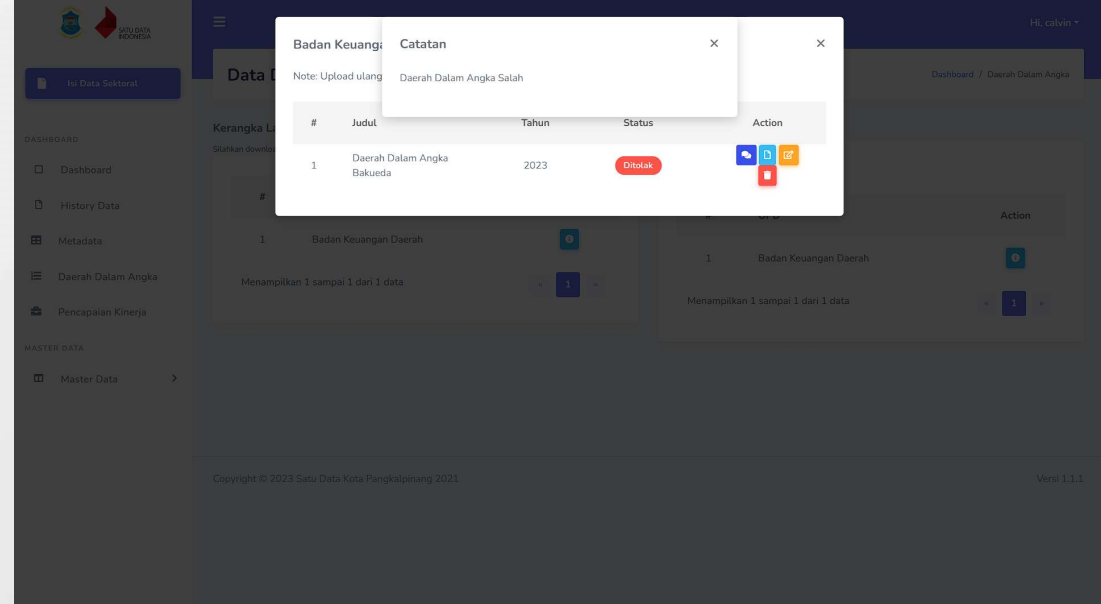

9. Jika status daerah dalam angka OPD anda ditolak anda dapat melihat keterangannya dengan mengklik ikon chat pada kolom action

#### 3. Pelaporan Pencapaian Kinerja

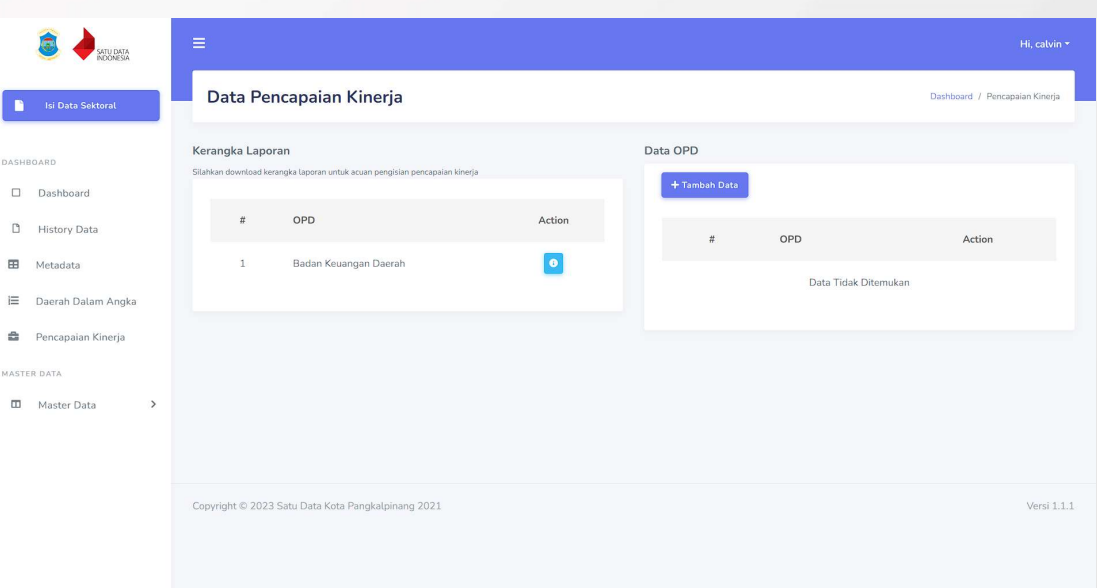

- 1. Unduh berkas kerangka laporan terlebih dahulu, jika tidak ada kerangka laporan yang muncul artinya OPD anda tidak perlu menambahkan data pencapaian kinerja.
- 2. Isi berkas yang sudah di unduh.
- 3. Setelah berkas telah diisi, klik tambah data untuk menambahkan data pelaporan pencapaian kinerja.

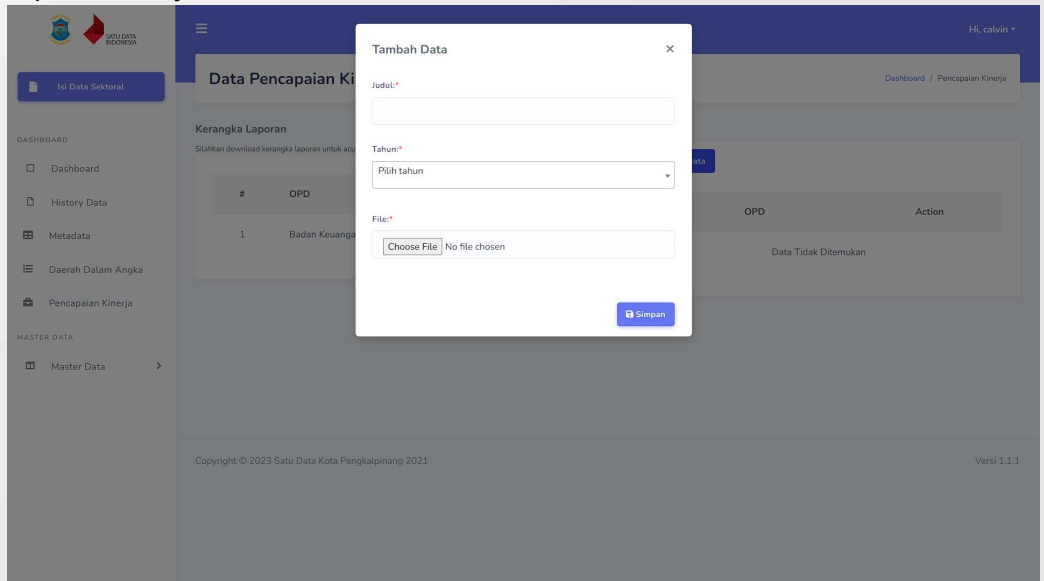

4. Isi judul pencapaian kinerja, tahun pencapaian kinerja, dan unggah berkas pencapaian kinerja yang sudah diisi.

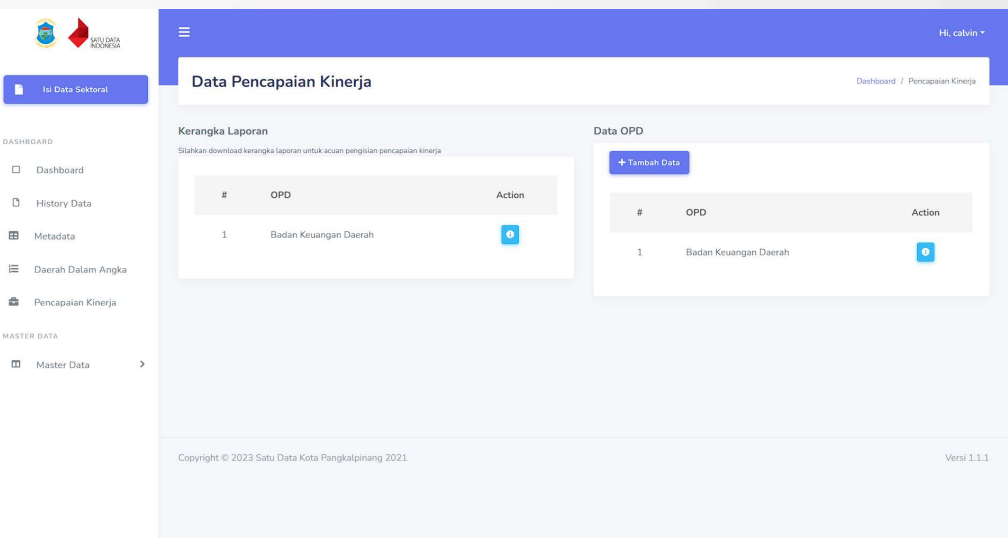

5. Setelah berhasil menambahkan data pencapaian kinerja baru maka akan muncul nama OPD anda.

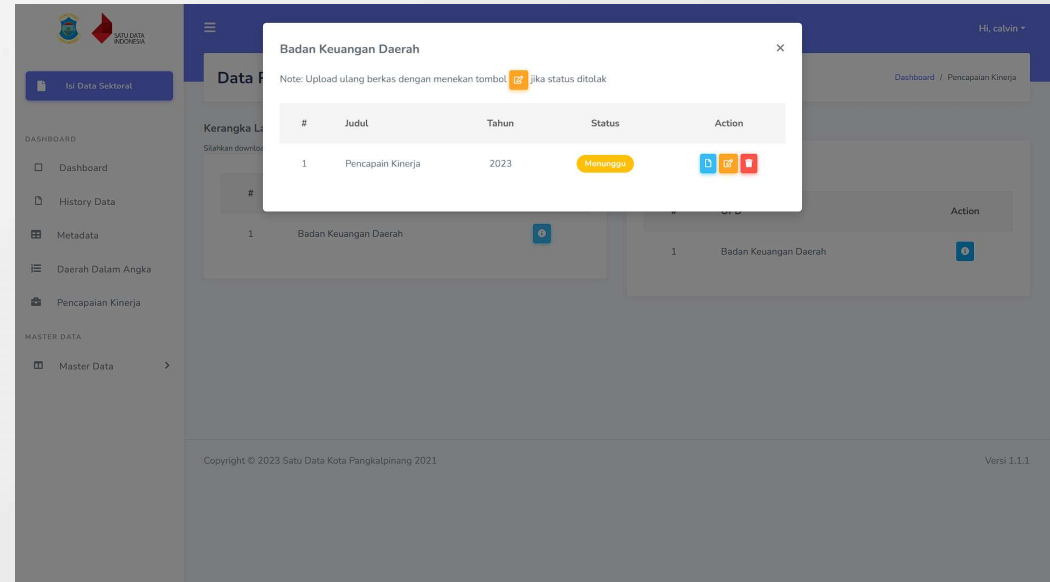

- 6. Untuk mengecek detail dari data pencapaian kinerja OPD anda, klik tombol info pada kolom action.
- 7. Pada detail info anda dapat mengecek status dari pencapaian kinerja anda, mengunduh berkas, mengubah data, maupun menghapus data pencapaian kinerja OPD anda.
- 8. Jika status pencapaian kinerja anda sudah diubah oleh admin, akan ada notifikasi masuk berupa email dan pesan whatsapp yang memberitahukan status beserta keterangan pencapaian kinerja anda.

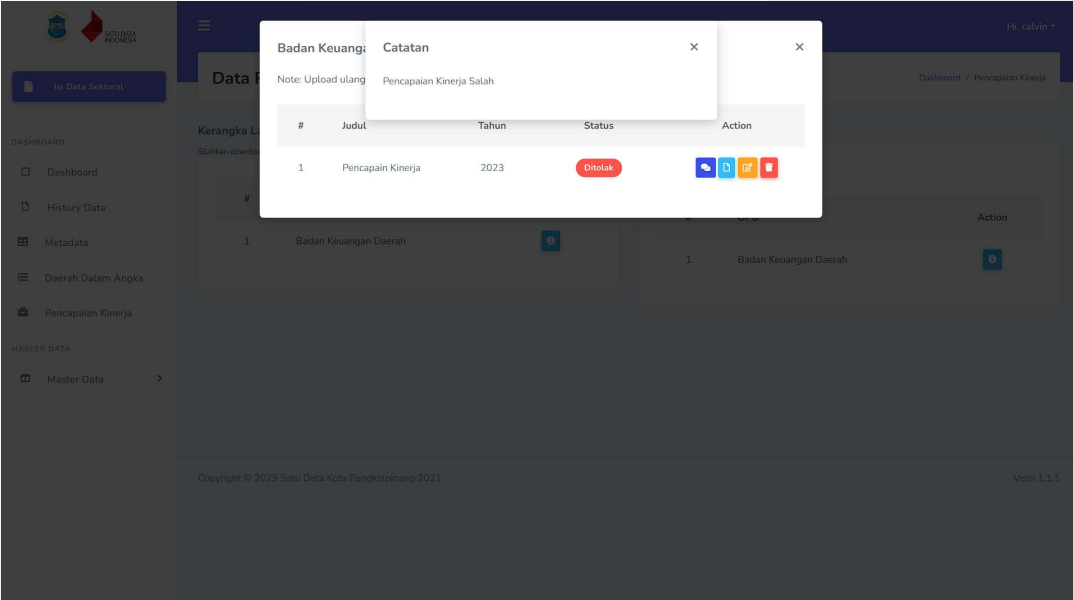

9. Jika status pencapaian kinerja OPD anda ditolak anda dapat melihat keterangannya dengan mengklik ikon chat pada kolom action